# Discovery and Upgrade Tool

**User Guide**

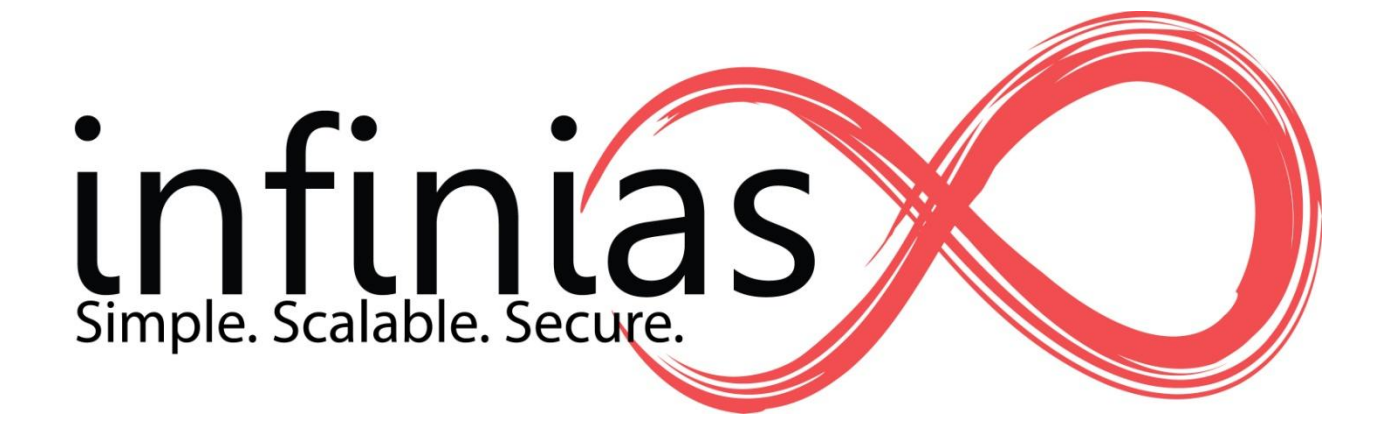

# **Installation**

The utility comes as a zip file that contains three files. Create a new folder and unzip these files into that folder. You can then create a shortcut of DiscoveryTool.exe and place it on your desktop or in the programs folders if you desire.

### **Using the utility**

Once you launch the utility by running DiscoveryTool.exe, the following screen will be presented to you.

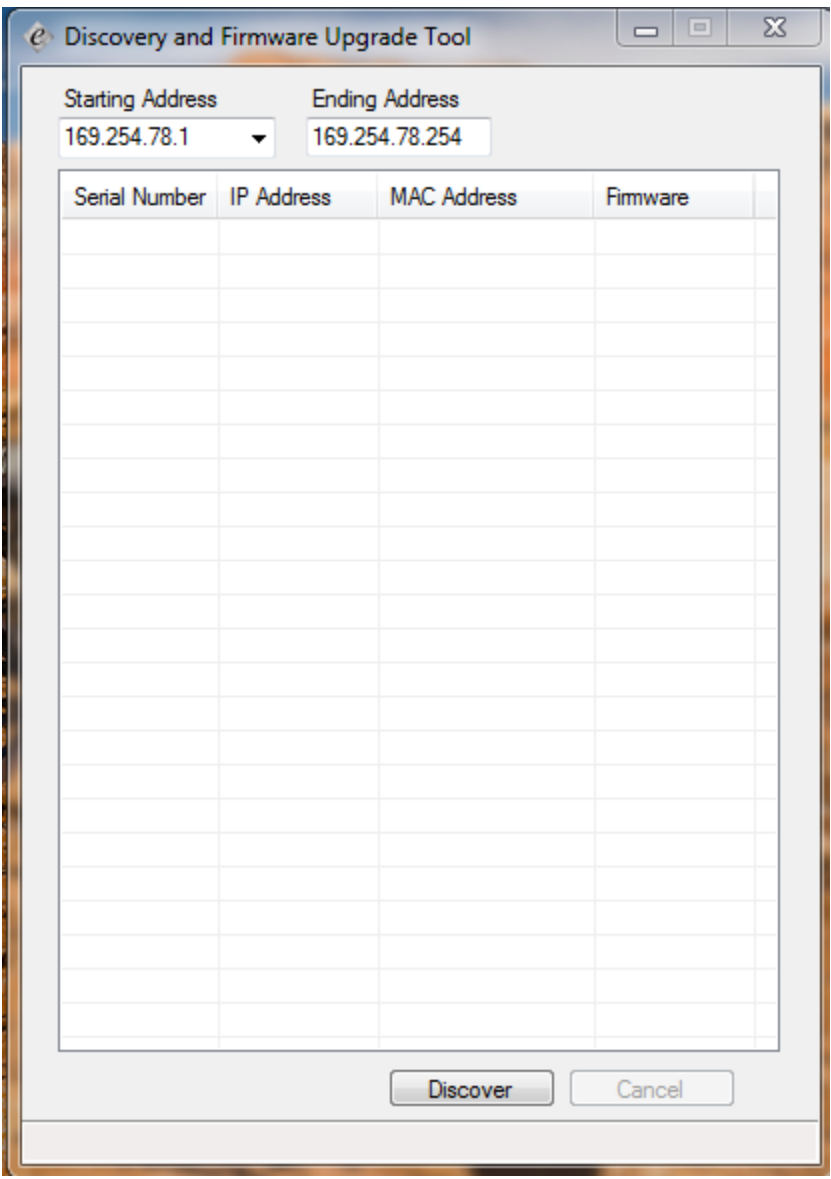

Set the starting and ending IP address ranges for the subnet on which you would like to find controllers, then click the Discover button. The Utility will then attempt to find every controller in that range.

Once the discovery is complete, you will get a message box telling you how many controllers were discovered. Click OK to close the message box.

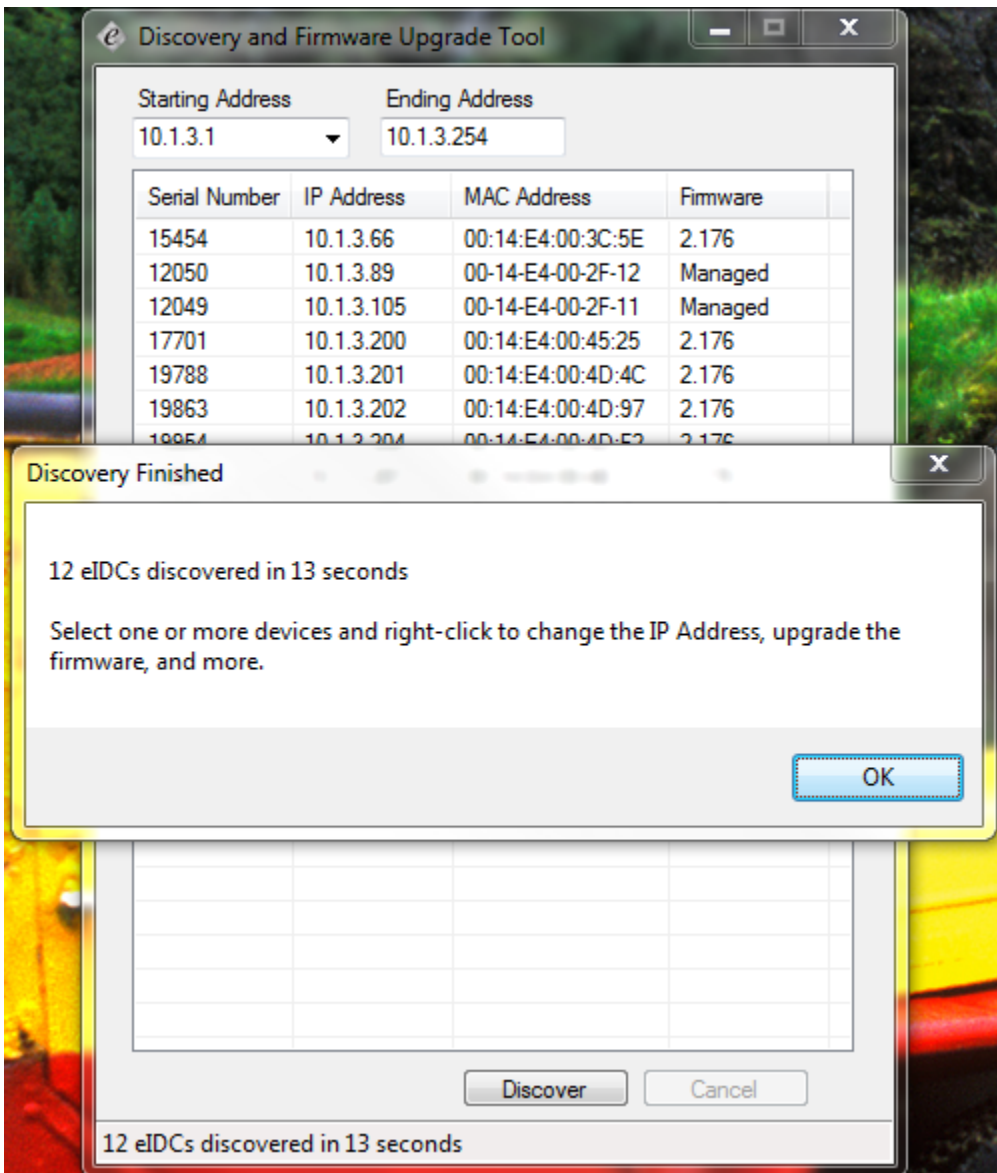

To perform any actions, select one or more controllers and right click. To select multiple controllers you can either CRTL-Click or Shift-Click.

CRTL-Click – Holding the Control key down, you can individually select any number of controllers.

Shift-Click – Click on one controller, then hold the Shift key and click on another controller. All controllers in between the two selected will be chosen as well.

Once you have selected the desired controllers, right click on one of the selected ones to see a menu of choices.

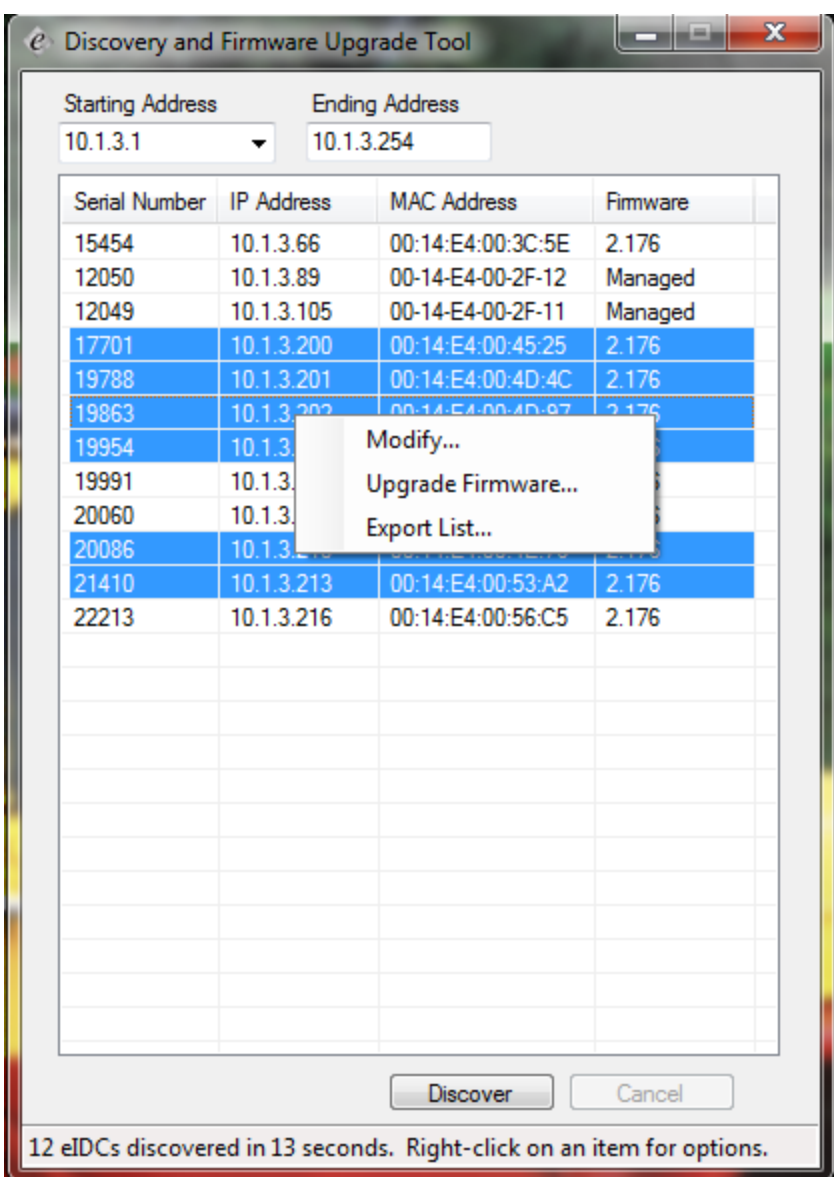

Modify – To change the ip address, switch the controllers between static and dynamic IP addresses, reset or reboot the controllers.

Upgrade Firmware - This will prompt you for the location of the firmware files you wish to update the controllers with.

Export List - To save out a list of the discovered controllers, choose this option.

## **Modify**

Selecting modify will present the following dialog

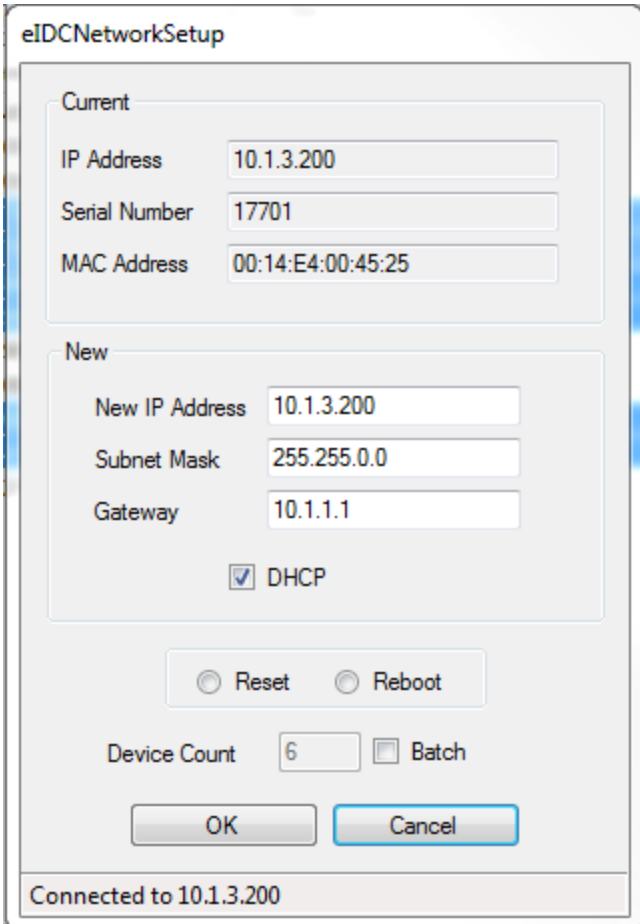

From here, you can choose to do any of the following:

- 1. Change the controllers from static to dynamic IP addressing
- 2. Change the controllers from dynamic to statid IP addressing
- 3. Set the Gateway IP address
- 4. Set the Subnect mask
- 5. Soft reboot the controller
- 6. Reset the controller to factory defaults

#### **Upgrade Firmware**

This will prompt you for the location of the firmware files you wish to update the controllers with. You must have unzipped the firmware files. The dialog is expecting the XML file included with the firmware update. Once you select the firmware, the utility will automatically start updating all selected controllers with that firmware. As each controller completes, the controller will be re-queried for the firmware version and it will be displayed in the Firmware column. Any result other than seeing the new firmware version displayed indicated that the update failed and the controller needs to be re-updated.

### **Export List**

To save out a list of the discovered controllers, choose this option.

If for some reason a controller is not discovered, try again and if it is still not found, try pinging the controller. If there is no response, re-power the controller and verify the IP address.